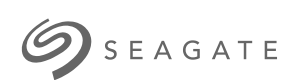

# **Seagate FireCuda Gaming Hub** Kullanım Kılavuzu

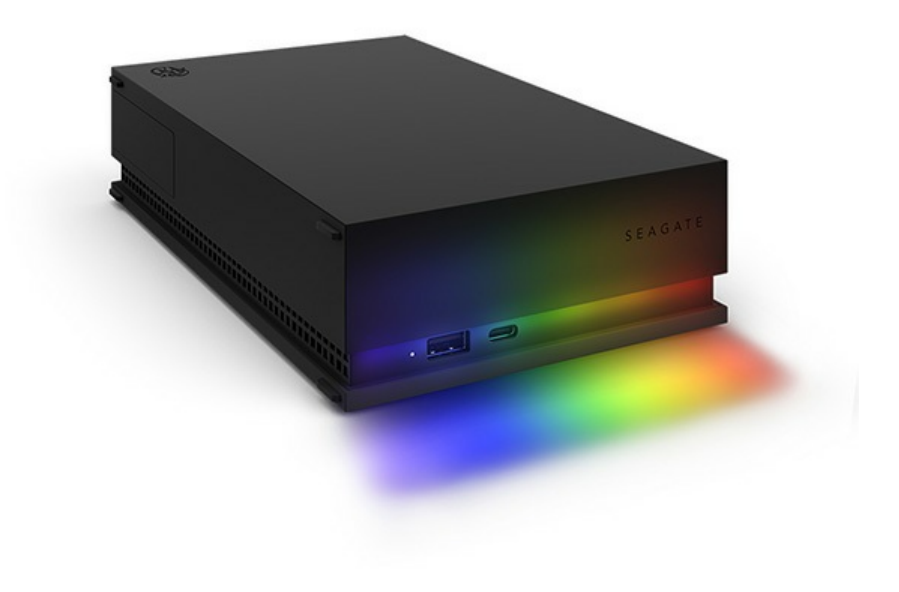

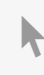

**Bu belgenin güncel çevrimiçi [sürümüne](https://www.seagate.com/tr/tr/manuals/firecuda-gaming-hub/)** erişmek için buraya tıklayın. En son içeriğin yanı sıra büyütülebilir çizimleri, kolay dolaşım ve arama yeteneğini de göreceksiniz.

#### Contents

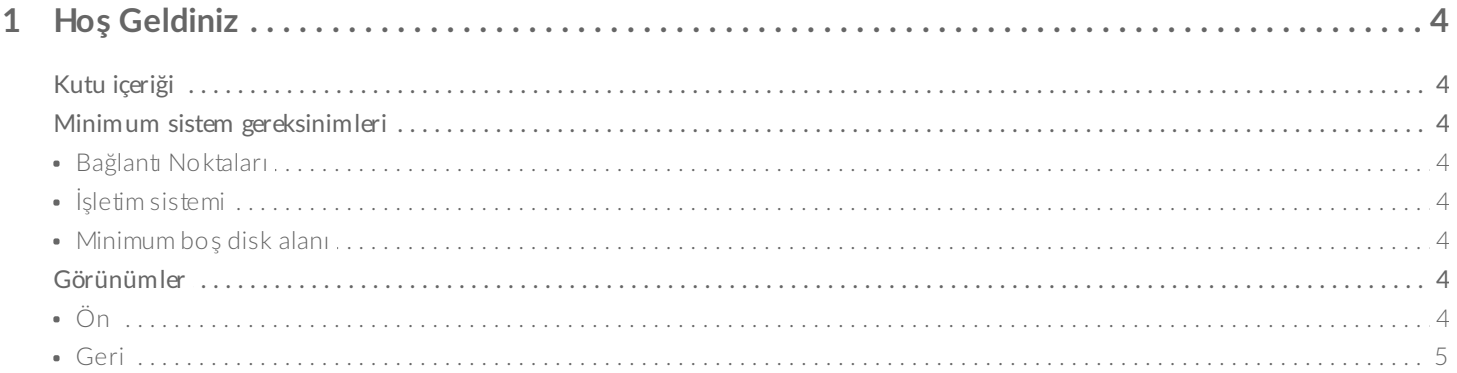

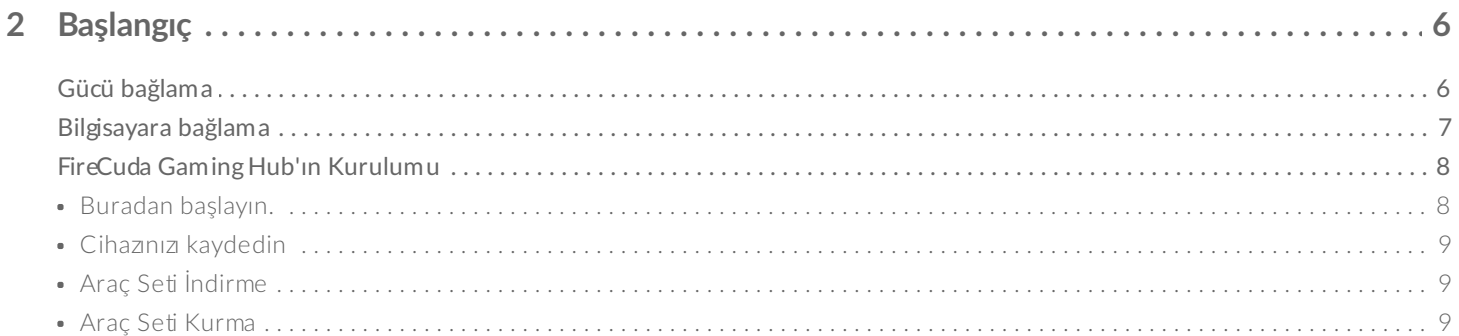

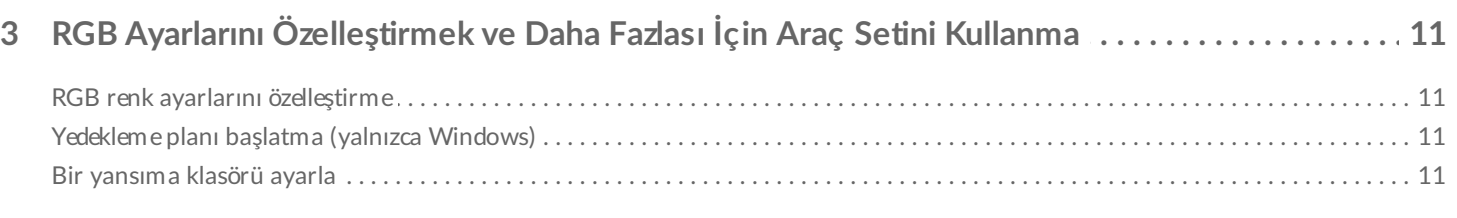

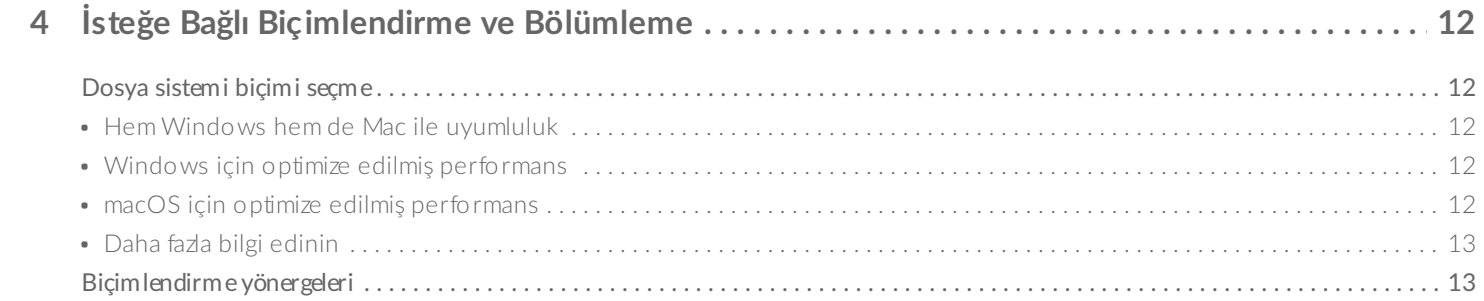

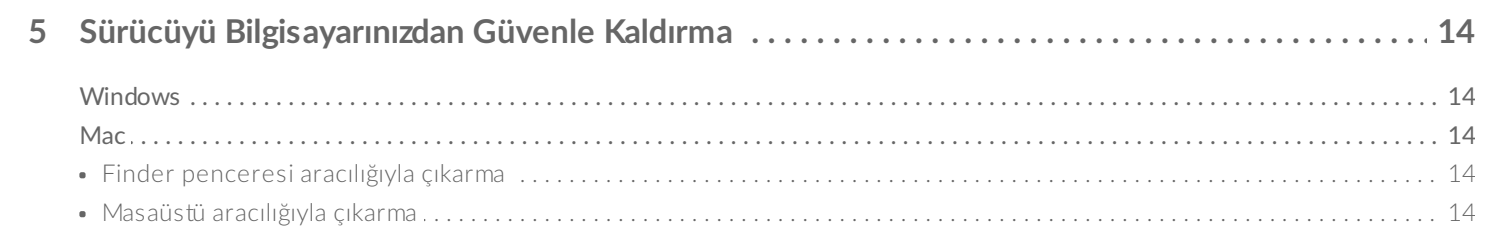

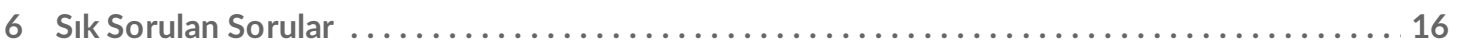

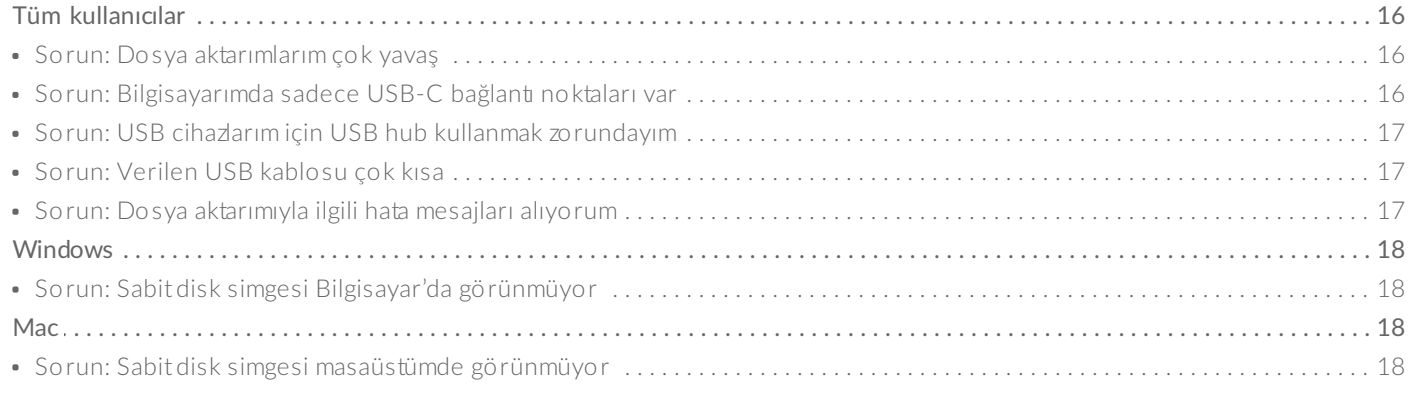

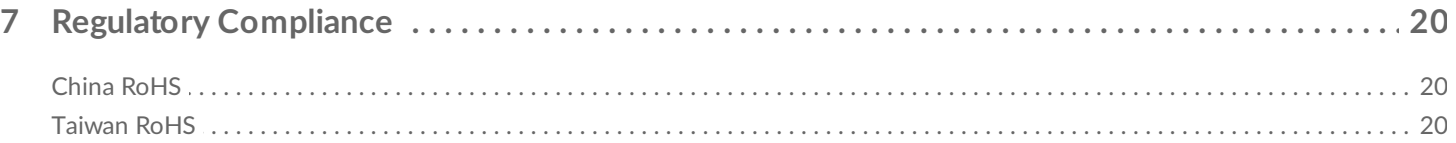

# <span id="page-3-0"></span>Hoş Geldiniz

# <span id="page-3-1"></span>**Kutu içeriği**

- Seagate® FireCuda® Gaming Hub
- Güç adaptörü
- USB 3.0 kablosu (USB micro-B USB-A)
- Hızlı başlangıç kılavuzu

# <span id="page-3-2"></span>**Minimum sistem gereksinimleri**

### <span id="page-3-3"></span>**Bağlan3 Noktaları**

Seagate cihazınızı, USB-A (USB 3.0 veya USB 2.0) bağlantı noktasına sahip bilgisayarlara bağlayabilirsiniz.

Bu cihaz, USB 3.0 ve üzeri bilgisayar bağlantı noktalarına yapılan bağlantıları destekler.

### <span id="page-3-4"></span>**İşle5m sistemi**

Seagate Donanımları ve Yazılımları için İşletim Sistemi [Gereksinimleri](https://www.seagate.com/support/os-compatibility/consumer/)

### <span id="page-3-5"></span>**Minimum boş disk alanı**

600 MB önerilir

# <span id="page-3-6"></span>**Görünümler**

<span id="page-3-7"></span>**Ön**

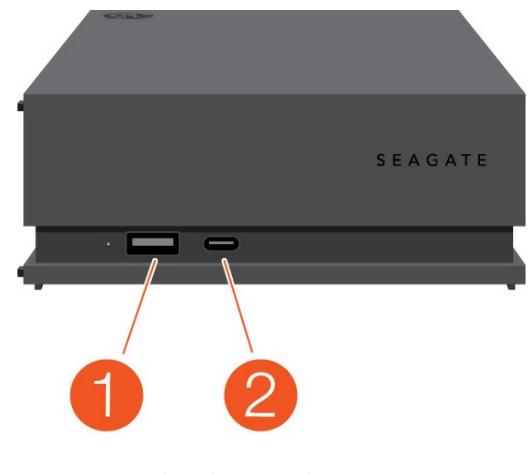

- 1. USB-A bağlantı noktası
- 2. USB-C bağlantı noktası

#### <span id="page-4-0"></span>**Geri**

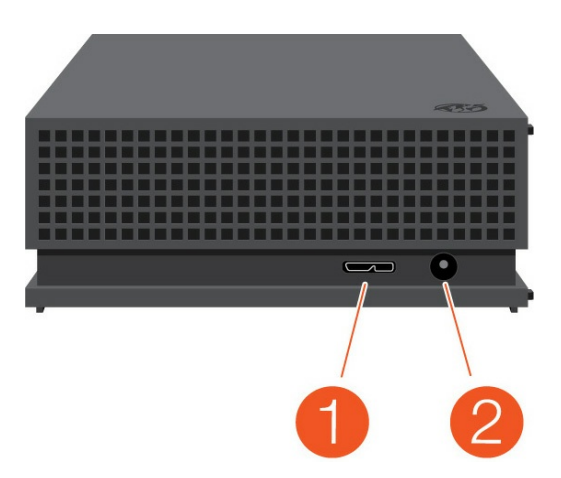

- 1. USB micro-B bağlantı noktası
- 2. Güç girişi

# <span id="page-5-0"></span>Başlangıç

# <span id="page-5-1"></span>**Gücü bağlama**

1. Bulunduğunuz bölgeye uygun adaptör fişini güç kaynağı üzerindeki kanala takın. Yerine kilitlemek için aşağı kaydırın.

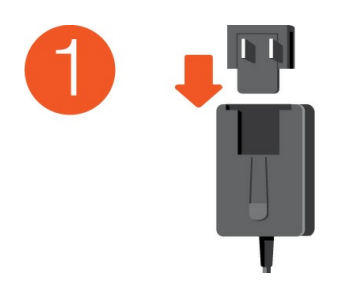

2. Güç kablosunu Seagate FireCuda Gaming Hub'a bağlayın.

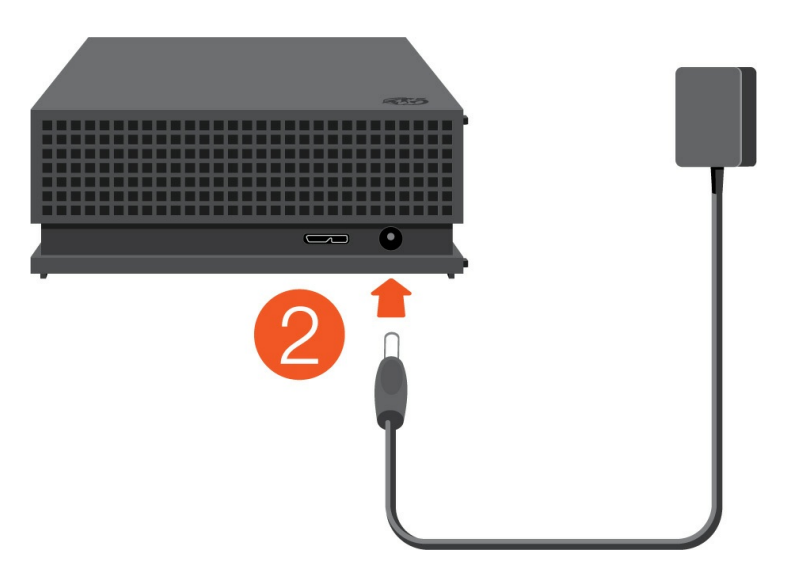

3. Güç kaynağını çalışan bir prize bağlayın.

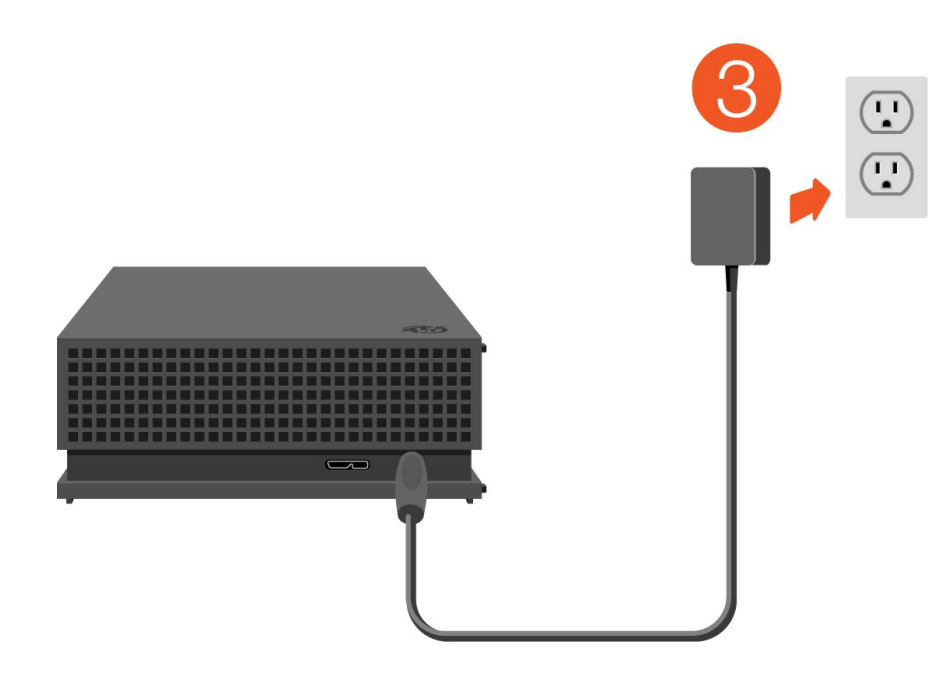

# <span id="page-6-0"></span>**Bilgisayara bağlama**

- 1. Kablonun USB micro-B ucunu FireCuda Gaming Hub üzerindeki USB micro-B bağlantı noktasına bağlayın.
- 2. Kablonun USB-A ucunu bilgisayarınızın USB-A bağlantı noktasına bağlayın.

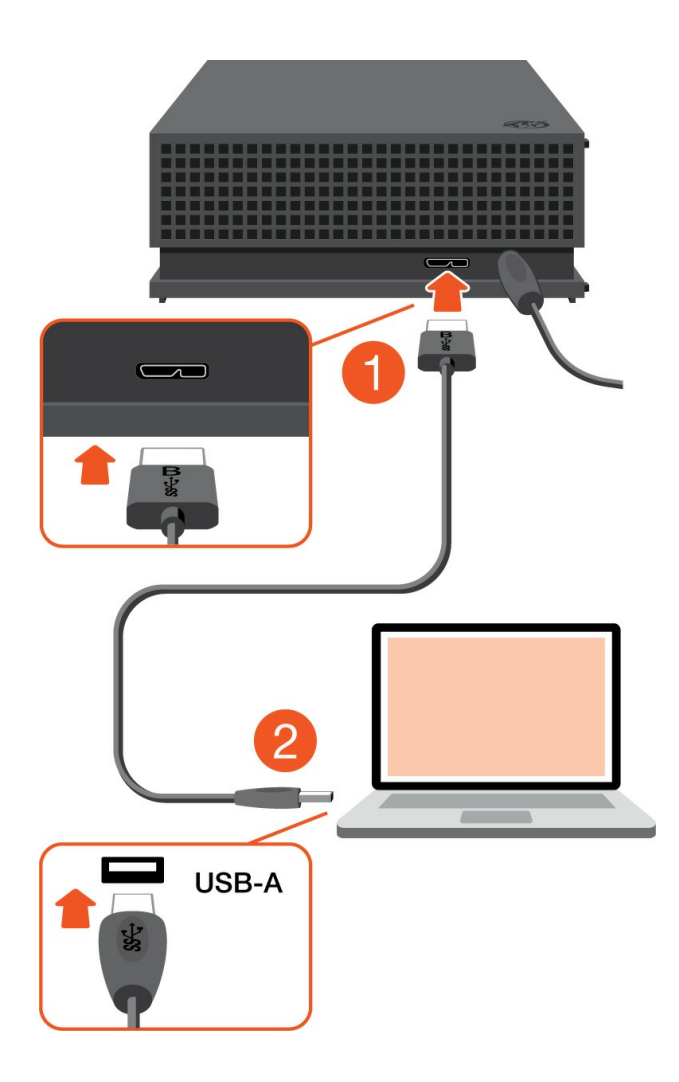

Seagate cihazınızı bilgisayarınızdaki USB-C bağlantı noktasına bağlayabilirsiniz. USB-C bağlantı noktası USB 3.0 veya üzerini desteklemelidir. USB mikro-B - USB-C kablosu bu cihazla birlikte verilmez. i

# <span id="page-7-0"></span>**FireCuda Gaming Hub'ın Kurulumu**

Kurulum işlemi, şunları yapmanıza olanak tanır:

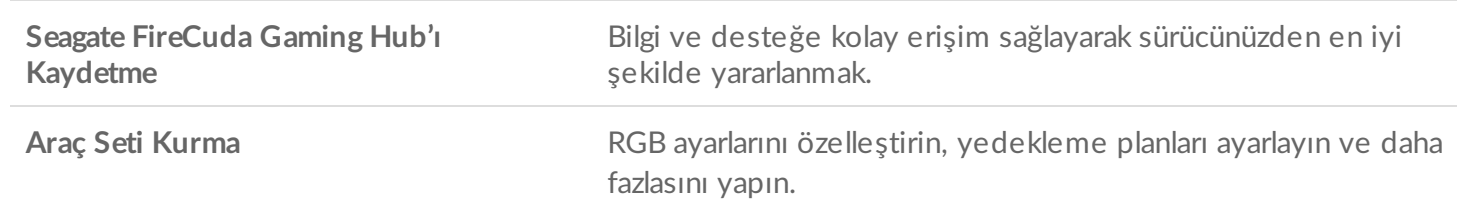

Cihazınızı kaydetmek ve Araç Seti kurmak için bilgisayarınızın internete bağlı olması gerekir.

#### <span id="page-7-1"></span>**Buradan başlayın.**

#### **Windows**<sup>®</sup>

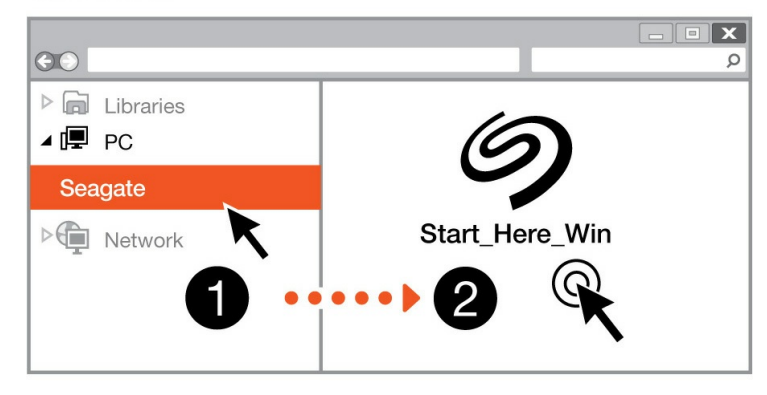

#### **Mac**<sup>®</sup>

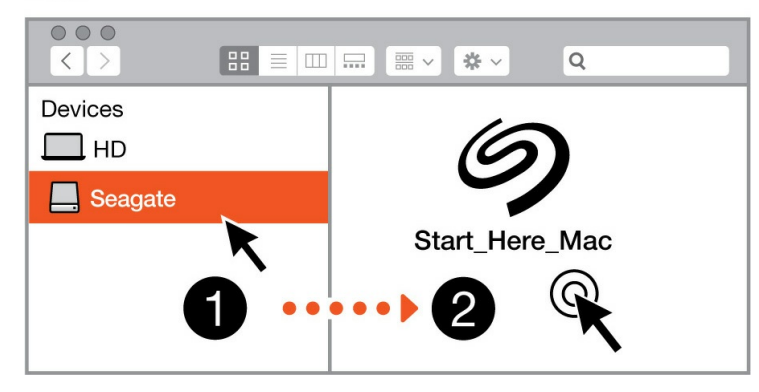

Finder veya File Explorer gibi bir dosya yöneticisi kullanarak FireCuda Gaming Hub'ınızı açın ve Start Here Win veya Start Here Mac öğesini başlatın.

#### <span id="page-8-0"></span>**Cihazınızı kaydedin**

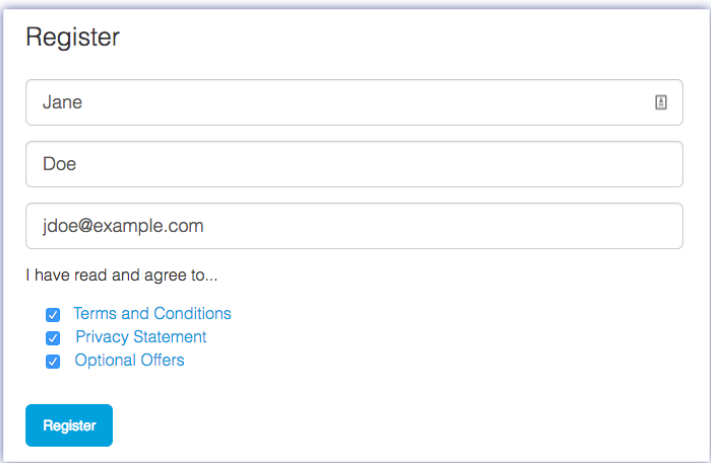

Bilgilerinizi girin ve Kaydet öğesine tıklayın.

#### <span id="page-8-1"></span>**Araç Se5 İndirme**

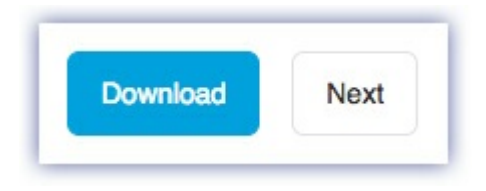

İndir düğmesine tıklayın.

#### <span id="page-8-2"></span>**Araç Se5 Kurma**

**Windows**<sup>®</sup>  $\overline{\mathbf{x}}$  $\bullet$  $\Omega$  $\triangleright$   $\blacksquare$  Libraries ⊿ (厚 PC Downloads  $\triangleright$   $\blacksquare$  Network SeagateToolkit.exe **Mac**<sup>®</sup>  $\circ\circ\circ$  $\alpha$  $\begin{tabular}{c} \multicolumn{2}{c} {\textbf{1}} & \multicolumn{2}{c} {\textbf{1}} \\ \multicolumn{2}{c} {\textbf{1}} & \multicolumn{2}{c} {\textbf{1}} \\ \multicolumn{2}{c} {\textbf{1}} & \multicolumn{2}{c} {\textbf{1}} \\ \multicolumn{2}{c} {\textbf{1}} & \multicolumn{2}{c} {\textbf{1}} \\ \multicolumn{2}{c} {\textbf{1}} & \multicolumn{2}{c} {\textbf{1}} \\ \multicolumn{2}{c} {\textbf{1}} & \multicolumn{2}{c} {\textbf{1}} \\ \multicolumn{2}{c} {\textbf{1}} & \multicolumn$  $\Rightarrow$ Devices  $\square$  HD Seagate Toolkit Installer SeagateToolkit.zip **O** Downloads  $\overline{2}$ 

Finder veya File Explorer gibi bir dosya yöneticisi kullanarak dosyaları indirdiğiniz klasöre gidin.

Æ

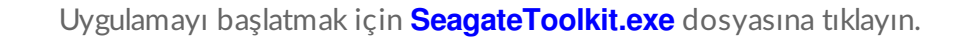

Windows'

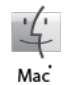

**SeagateToolkit.zip** dosyasını açın. Uygulamayı başlatmak için **Seagate Toolkit Installer** dosyasına tıklayın.

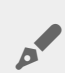

Araç Setini kurmak ve çalıştırmak için bilgisayarınız internete bağlı olmalıdır.

# <span id="page-10-0"></span>RGB Ayarlarını Özelleştirmek ve Daha Fazlası İçin Araç Setini Kullanma

Araç Seti ile RGB renk ayarlarını yönetin ve FireCuda Gaming Hub için yedekleme planları ayarlayın.

# <span id="page-10-1"></span>**RGB** renk ayarlarını özelleştirme

Gelişmiş düzeyde aydınlatma için birçok RGB rengi ve ışık düzeniyle FireCuda Gaming Hub'ın LED'ini özelleştirmek üzere Araç Setini kullanın.

Buraya [tıklayarak](https://www.seagate.com/manuals/software/toolkit/led/) RGB ayarlarını yönetmeye ilişkin ayrıntıları öğrenin.

# <span id="page-10-2"></span>**Yedekleme planı başlatma (yalnızca Windows)**

Seçtiğiniz içerik, depolama cihazı ve planlama için özelleştirilmiş bir plan oluşturun.

Yedekleme planı oluşturma hakkında ayrıntılar için [buraya](https://www.seagate.com/manuals/software/toolkit/backing-up/) tıklayın.

# <span id="page-10-3"></span>**Bir yansıma klasörü ayarla**

PC'nizde veya Mac'inizde depolama cihazınızla eşitlenen bir Yansıtma klasörü oluşturun. Bir klasöre dosya eklediğinizde, klasördeki dosyaları düzenlediğinizde veya sildiğinizde, Araç Seti yaptığınız değişikliklerle diğer klasörü otomatik olarak günceller.

Yansıtma klasörü oluşturma hakkında ayrıntılar için buraya [tıklayın](https://www.seagate.com/manuals/software/toolkit/mirror-folders/).

# <span id="page-11-0"></span>İsteğe Bağlı Biçimlendirme ve Bölümleme

Cihazınız, hem Mac hem de Windows bilgisayarlarla uyumluluk için önceden exFAT (Genişletilmiş Dosya Ayırma Tablosu) olarak biçimlendirilmiştir.

### <span id="page-11-1"></span>**Dosya sistemi biçimi seçme**

Dosya sistemi biçimi seçerken, sürücüyü günlük kullanımınızda **uyumluluğun** mu yoksa **performansın** mı daha önemli olduğunu göz önünde bulundurun.

- **Uyumluluk** Sürücünüzü hem PC'lere hem de Mac'lere bağladığınız için platformlar arası bir biçime ihtiyacınız vardır.
- **Performans** Sürücüyü yalnızca bir tür bilgisayara bağlıyorsanız, bilgisayarınızın işletim sistemine özgü yerel dosya sistemiyle biçimlendirerek dosya kopyalama performansını optimize edebilirsiniz.

#### <span id="page-11-2"></span>**HemWindows hem de Mac ile uyumluluk**

exFAT, Windows'un tüm sürümleri ve macOS'un modern sürümleri ile uyumlu hafif bir dosya sistemidir. Sürücünüzü hem PC hem de Mac ile kullanıyorsanız, exFAT olarak biçimlendirin. exFAT, her iki bilgisayara da platformlar arası erişim olanağı sunar, ancak aşağıdakileri aklınızda bulundurun:

- exFAT, Dosya Geçmişi (Windows) ve Time Machine (macOS) gibi yerleşik yedekleme yardımcı programları için uyumlu değildir veya önerilmemektedir. Bu yedekleme yardımcı programlarından birini kullanmak istiyorsanız, sürücüyü yardımcı programı çalıştıran bilgisayarın yerel dosya sistemiyle biçimlendirmelisiniz.
- exFAT, günlüklü bir dosya sistemi değildir, bu da hata oluştuğunda veya sürücü ile bilgisayar arasındaki bağlantı düzgün şekilde kesilmediğinde veri bozulmasına karşı daha duyarlı olacağı anlamına gelir.

#### <span id="page-11-3"></span>**Windows için op5mize edilmiş performans**

NTFS (Yeni Teknoloji Dosya Sistemi), Windows için tescilli bir günlük kaydı dosya sistemidir. macOS, NTFS birimlerini okuyabilir ancak yerel olarak bunlara yazamaz. Bu, Mac'inizin NTFS biçimli bir sürücüden dosya kopyalayabileceği, ancak sürücüye dosya ekleyemeyeceği veya sürücüden dosya kaldıramayacağı anlamına gelir. Mac'lerde olan bu tek yönlü aktarımdan daha fazlasına ihtiyacınız varsa exFAT biçimini kullanmayı düşünün.

#### <span id="page-11-4"></span>**macOS için op5mize edilmiş performans**

Apple, iki tescilli dosya sistemi sunar.

mac OS Extended (Hiyerarşik Dosya Sistemi Artı veya HFS+ olarak da bilinir), 1998'den beri mekanik ve hibrit dahili sürücüler için kullanılan bir Apple dosya sistemidir. macOS Sierra (sürüm 10.12) ve önceki sürümler varsayılan olarak HFS+ kullanır.

APFS (Apple Dosya Sistemi), katı hal sürücüler (SSD'ler) ve flash tabanlı depolama sistemleri için optimize edilmiş bir Apple dosya sistemidir, ancak aynı zamanda sabit disk sürücülerle de (HDD'ler) çalışır. İlk olarak macOS High Sierra'nın (sürüm 10.13) piyasaya sürülmesiyle kullanıma sunulmuştur. APFS yalnızca High Sierra veya sonraki sürümleri çalıştıran Mac'ler tarafından okunabilir.

Apple dosya sistemleri arasında seçim yaparken aşağıdakileri göz önünde bulundurun:

- Windows, APFS veya HFS+ birimlerini yerel olarak okuyamaz veya bunlara yazamaz. Platformlar arası uyumluluğa ihtiyacınız varsa sürücüyü exFAT olarak biçimlendirmelisiniz.
- Sürücünüzü Time Machine ile kullanmayı düşünüyorsanız:
	- macOS Big Sur (sürüm 11) ve sonraki sürümler için varsayılan biçim APFS'dir.
	- macOS Catalina (sürüm 10.15) ve önceki sürümler için varsayılan biçim HFS+'dır.
- $\bullet$  Sürücünüzü eski işletim sistemi sürümlerini çalıştıran Mac'ler arasında dosya taşımak için kullanmayı düşünüyorsanız, APFS yerine HFS+ olarak biçimlendirmeyi düşünün.
- macOS dosya sistemleri ve Android: Sürücünüzü macOS için biçimlendirmek Android mobil cihazlara yapılan bağlantılarla desteklenmeyebilir.

### <span id="page-12-0"></span>**Daha fazla bilgi edinin**

Dosya sistemi biçimi seçerken göz önünde bulundurulması gereken diğer noktalar için bkz. Dosya Sistemi Biçimleri İle İlgili [Karşılaştırmalar.](https://www.seagate.com/format-comparison)

# <span id="page-12-1"></span>**Biçimlendirme yönergeleri**

Sürücünüzü biçimlendirme ile ilgili talimatlar için Sürücünüzü nasıl [biçimlendirirsiniz?](https://www.seagate.com/format-drive) bölümüne bakın.

# <span id="page-13-0"></span>Sürücüyü Bilgisayarınızdan Güvenle Kaldırma

Bir depolama sürücüsünün fiziksel bağlantısını kesmeden önce her zaman bilgisayarınızdan çıkarın. Sürücü kaldırılmadan önce bilgisayarınız dosyalama ve temizlik işlemlerini gerçekleştirmelidir. Bu nedenle, işletim sisteminin yazılımını kullanmadan sürücüyü çıkarırsanız, dosyalarınız bozulabilir veya hasar görebilir.

# <span id="page-13-1"></span>**Windows**

Cihazı çıkarmak için Güvenle Kaldır aracını kullanın.

- 1. Çıkarabileceğiniz cihazları görüntülemek için Windows Sistem Tepsisi'ndeki Güvenle Kaldır simgesine tıklayın.
- 2. Donanımı Güvenle Kaldır simgesini göremezseniz, bildirim alanındaki tüm simgeleri görüntülemek için sistem tepsisinde bulunan Gizli simgeleri göster öğesine tıklayın.
- 3. Cihazlar listesinde, çıkarmak istediğiniz cihazı seçin. Windows, cihazı kaldırmak güvenli olduğunda bir bildirim görüntüler.
- 4. Cihazın bilgisayarınızla olan bağlantısını kesin.

# <span id="page-13-2"></span>**Mac**

Cihazınızı Mac'ten çıkarmanın birkaç yolu vardır. İki seçenek için aşağıya bakın.

#### <span id="page-13-3"></span>**Finder penceresi aracılığıyla çıkarma**

- 1. Bir Finder penceresi açın.
- 2. Kenar çubuğunda, Cihazlar'a gidin ve çıkarmak istediğiniz sürücüyü bulun. Sürücü adının yanındaki çıkar sembolüne tıklayın.
- 3. Kenar çubuğundaki cihaz yok olduğunda Finder penceresi kapanır, böylece arayüz kablosunu Mac'inizden çıkarabilirsiniz.

#### <span id="page-13-4"></span>**Masaüstü aracılığıyla çıkarma**

- 1. Cihazınız için masaüstü simgesini seçin ve Çöp Kutusu'na sürükleyin.
- 2. Cihaz simgesi artık masaüstünüzde görünür olmadığında, Cihazı Mac'inizden fiziksel olarak çıkarabilirsiniz.

# <span id="page-15-0"></span>Sık Sorulan Sorular

Seagate sabit diskinizi ayarlama ve kullanma ile ilgili yardım için aşağıdaki sık sorulan soruları gözden geçirin. Ek destek kaynakları için [Seagate](https://www.seagate.com/support/game-drives/firecuda-gaming-hub/) müşteri desteği'ne gidin.

### <span id="page-15-1"></span>**Tüm kullanıcılar**

#### <span id="page-15-2"></span>**Sorun: Dosya aktarımlarım çok yavaş**

S: USB kablosunun iki ucu da sıkıca bağlı mı?

C: Kablo bağlantıları için aşağıdaki sorun giderme ipuçlarını gözden geçirin:

- USB kablosunun her iki ucunu da kontrol edin ve ilgili bağlantı noktalarına tamamen oturduklarından emin olun.
- Sürücüyü bilgisayarınızdan güvenli bir şekilde çıkarın, kabloyu çıkarın, 10 saniye bekleyin ve ardından kabloyu yeniden bağlayın.
- Farklı bir USB kablosu deneyin.

S: Sabit sürücü, bilgisayarınızdaki veya hub'daki Hi-Speed USB 2.0 bağlantı noktasına bağlı mı?

C: Sabit sürücünüz Hi-Speed 2.0 bağlantı noktasına veya hub'ına bağlıysa performans düşüşü olağan bir durumdur. Seagate FireCuda Gaming Hub, SuperSpeed USB 3.0 bağlantı noktasına bağlandığında performansı artacaktır. Aksi durumda cihazın USB ile aktarım hızı yavaşlar.

S: Aynı bağlantı noktasına veya hub'a bağlı başka USB cihazı var mı?

C: Sürücü performansında iyileşme olup olmadığını görmek için diğer USB cihazlarının bağlantısını kesin.

#### <span id="page-15-3"></span>**Sorun: Bilgisayarımda sadece USB-C bağlan3 noktaları var**

S: Bilgisayarımdaki USB-C bağlantı noktaları daha küçük. Sürücüyü bilgisayarıma nasıl bağlayabilirim?

C: Bu sürücüyle birlikte USB-C kablosu verilmez. İki seçeneğiniz vardır: 1) USB micro-B ve USB-C uçlu bir kablo kullanın. Bu kablo USB 3.0 ve üzerini desteklemelidir. 2) Dişi USB Tip A bağlantı noktasına ve erkek USB-C ucuna sahip bir adaptör kullanın.

#### <span id="page-16-0"></span>**Sorun: USB cihazlarım için USB hub kullanmak zorundayım**

S: Sabit sürücümü USB hub ile kullanabilir miyim?

C: Evet, sabit sürücü USB hub'a bağlanabilir. Hub kullanıyor ve algılama sorunları, normal aktarım hızlarından daha yavaş hızlar, bilgisayarla rastgele bağlantı kesilmesi ve diğer normal olmayan sorunlarla karşılaşıyorsanız sabit sürücüyü doğrudan bilgisayarın USB bağlantı noktasına bağlamayı deneyin.

Bazı USB hub'lar güç yönetimiyle pek verimli olmaz, bu da bağlı cihazlar için sorun yaratabilir. Bu durumda, güç kablosu içeren beslemeli bir USB hub kullanmayı deneyin.

USB 2.0 hub'lar sabit sürücünüzün aktarım hızını USB 2.0 hızlarıyla sınırlandırır.

#### <span id="page-16-1"></span>**Sorun:Verilen USB kablosu çok kısa**

S: Sabit sürücümü daha uzun bir kablo ile kullanabilir miyim?

C: Evet, USB standartlarına uygun bir kablo olması koşuluyla. Ancak, Seagate en iyi sonuçlar için sabit sürücünüzle birlikte verilen kabloyu kullanmanızı önerir. Daha uzun bir kablo kullanıyor ve algılama, aktarım hızları veya bağlantı kesilmesi sorunları yaşıyorsanız, sabit sürücünüzle birlikte verilen orijinal kabloyu kullanın.

#### <span id="page-16-2"></span>**Sorun: Dosya aktarımıyla ilgili hata mesajları alıyorum**

S: FAT32 Birimine dosya veya klasör kopyalarken "Error -50" (Hata -50) mesajı aldınız mı?

C: Bilgisayardaki dosya veya klasörleri FAT32 birimine kopyalarken, dosya ve klasör adlarındaki bazı karakterler kopyalanamaz. Bu karakterlerden bazıları şunlardır: ? < > / \ :

Adlarında bu karakterlerin bulunmadığından emin olmak için dosya ve klasörlerinizi kontrol edin.

Bu yinelenen bir sorunsa veya uyumsuz karakterleri içeren dosyaları bulamıyorsanız sürücü biçimini NTFS (Windows kullanıcıları) veya HFS+ (Mac kullanıcıları) olarak [biçimlendirmeyi](https://www.seagate.com/manuals/firecuda-gaming-hdd/optional-formatting/) deneyebilirsiniz. Bkz. Isteğe Bağlı Biçimlendirme ve Bölümleme.

S: Uyku modundan çıktığında sürücünüzün bağlantısını kesildiğini söyleyen bir hata mesajıyla mı karşılaşıyorsunuz?

C: Açılır mesaja rağmen sürücü masaüstüne yeniden bağlanacağından bu mesajı yok sayın. Seagate sürücüleri, bilgisayarınızı uyku moduna aldığınızda dönüşü yavaşlatarak güç tasarrufu yapar. Bilgisayar uyku modundan çıktığında, sürücünün dönüşünün hızlanması için yeterli zaman bulamaması açılır mesajın görüntülenmesine neden olabilir.

# <span id="page-17-0"></span>**Windows**

### <span id="page-17-1"></span>**Sorun: Sabit disk simgesi Bilgisayar'da görünmüyor**

S: Sabit disk Aygıt Yöneticisi'nde listeleniyor mu?

C: Tüm sürücüler Aygıt Yöneticisi'nde en az bir yerde görüntülenir.

Başlatmak için Arama'ya Aygıt Yöneticisi yazın. Disk Sürücüleri bölümüne bakın ve gerekirse, cihazların tam listesini görüntülemek için artı simgesine (+) tıklayın. Sürücünüzün listelenip listelenmediğinden emin değilseniz sürücüyü güvenle kaldırıp yeniden bağlayın. Değişen giriş, Seagate sabit diskinizdir.

S: Sabit diskiniz olağan dışı bir simgenin yanında mı listeleniyor?

C: Windows Aygıt Yöneticisi genellikle çevre birimlerle ilgili hatalar hakkında bilgi sunar. Aygıt Yöneticisi çoğu sorunu gidermede yardımcı olabilirken, kesin nedeni görüntülemeyebilir veya kesin çözüm sağlamayabilir.

Sabit diskin yanındaki olağan dışı bir simge bir sorunu gösterebilir. Örneğin, cihazın türüne göre normal simge yerine bir ünlem işareti, soru işareti veya X harfi bulunabilir. Bu simgeye sağ tıklayın ve ardından **Özellikler**'i seçin. Genel sekmesi cihazın neden beklendiği şekilde çalışmadığı ile ilgili bir olası neden sağlar.

### <span id="page-17-2"></span>**Mac**

### <span id="page-17-3"></span>**Sorun: Sabit disk simgesi masaüstümde görünmüyor**

S: Finder'ınız masaüstündeki sabit sürücüleri gizlemek için mi yapılandırılmış?

C: Finder'a gidin ve **Tercihler > Genel sekmesi > Bu öğeleri masaüstünde göster** öğesini kontrol edin. **Sabit Diskler** öğesinin seçili olduğunu doğrulayın.

S: Sabit diskiniz işletim sistemine tanıtıldı mı?

C: **Git > İzlenceler > Disk İzlencesi** konumundan Disk İzlencesi'ni açın. Sabit sürücü soldaki sütunda listeleniyorsa neden masaüstünde görüntülenmediğini görmek için Finder tercihlerinizi kontrol edin (yukarıdaki soruyu gözden geçirin). Bu gri görünüyorsa, takılı değildir. Disk İzlencesi'nde **Tak** düğmesine tıklayın.

S: Bilgisayarınızın yapılandırması bu sabit sürücüyü kullanmak için minimum sistem gereksinimlerini karşılıyor mu?

C: Desteklenen işletim sistemlerinin listesi için ürün paketine bakın.

S: İşletim sisteminiz için doğru yükleme adımlarını uyguladınız mı?

C: [Buradan](https://www.seagate.com/tr/tr/manuals/firecuda-gaming-hub/getting-started/) Başlayın'daki yükleme adımlarını gözden geçirin.

# <span id="page-19-0"></span>Regulatory Compliance

**Product Name** Seagate FireCuda Gaming Hub

**Regulatory Model Number** SRD0FL1

# <span id="page-19-1"></span>**China RoHS**

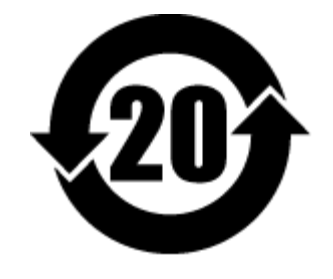

China RoHS 2 refers to the Ministry of Industry and Information Technology Order No. 32, effective July 1, 2016, titled Management Methods for the Restriction of the Use of Hazardous Substances in Electrical and Electronic Products. To comply with China RoHS 2, we determined this product's Environmental Protection Use Period (EPUP) to be 20 years in accordance with the Marking for the Restricted Use of Hazardous Substances in Electronic and Electrical Products, SJT 11364-2014.

中国 RoHS 2 是指 2016 年 7 月 1 日起施行的工业和信息化部令第 32 号"电力电子产品限制使用有害物质管理办 法"。为了符合中国 RoHS 2 的要求,我们根据"电子电气产品有害物质限制使用标识"(SJT 11364-2014) 确定本产品 的环保使用期 (EPUP) 为 20 年。

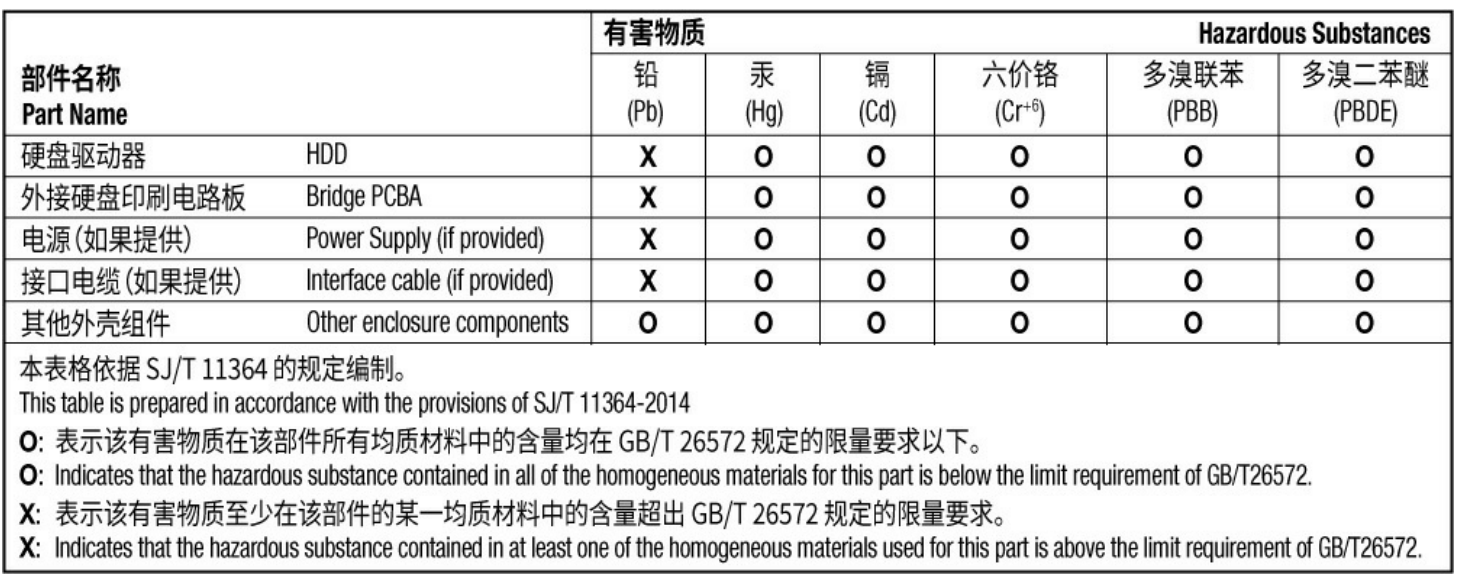

### <span id="page-19-2"></span>**Taiwan RoHS**

Taiwan RoHS refers to the Taiwan Bureau of Standards, Metrology and Inspection's (BSMI's) requirements in standard CNS 15663, Guidance to reduction of the restricted chemical substances in electrical and electronic equipment. Beginning on January 1, 2018, Seagate products must comply with the "Marking of presence" requirements in Section 5 of CNS 15663. This product is Taiwan RoHS compliant. The following table meets the Section 5 "Marking of presence" requirements.

台灣RoHS是指台灣標準局計量檢驗局(BSMI)對標準CNS15663要求的減排電子電氣設備限用化學物質指引。從2018 年1月1日起, Seagate 産品必須符合CNS15663第5節「含有標示」要求。本産品符合台灣RoHS。 下表符合第5節 「含有標示」要求。

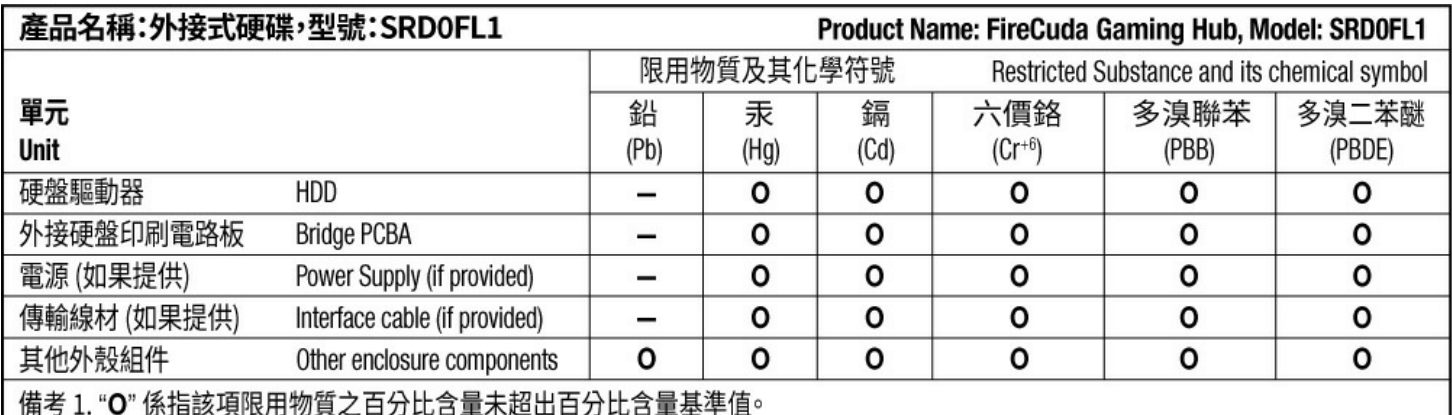

Note 1. "O" indicates that the percentage content of the restricted substance does not exceed the percentage of reference value of presence.

備考 2. "-"係指該項限用物質為排除項目。

Note 2. "-" indicates that the restricted substance corresponds to the exemption.